# Introduction To PowerSource

## **Objectives**

A quick introduction to PowerSource.

#### **Overview**

Example of PowerSource in action What is PowerSource Organization in Insight Quick and easy examples of working with Prospector and PowerSource Insight

#### **Example of PowerSource in action**

Start Prospector and open the sample Project. In Rough Category, start new 3D program wizard, Window Around Part, Z-Planar With Clear, Next to the Parameters page. The default Clearing Style is Spiral Clearing, I prefer Zigzag:

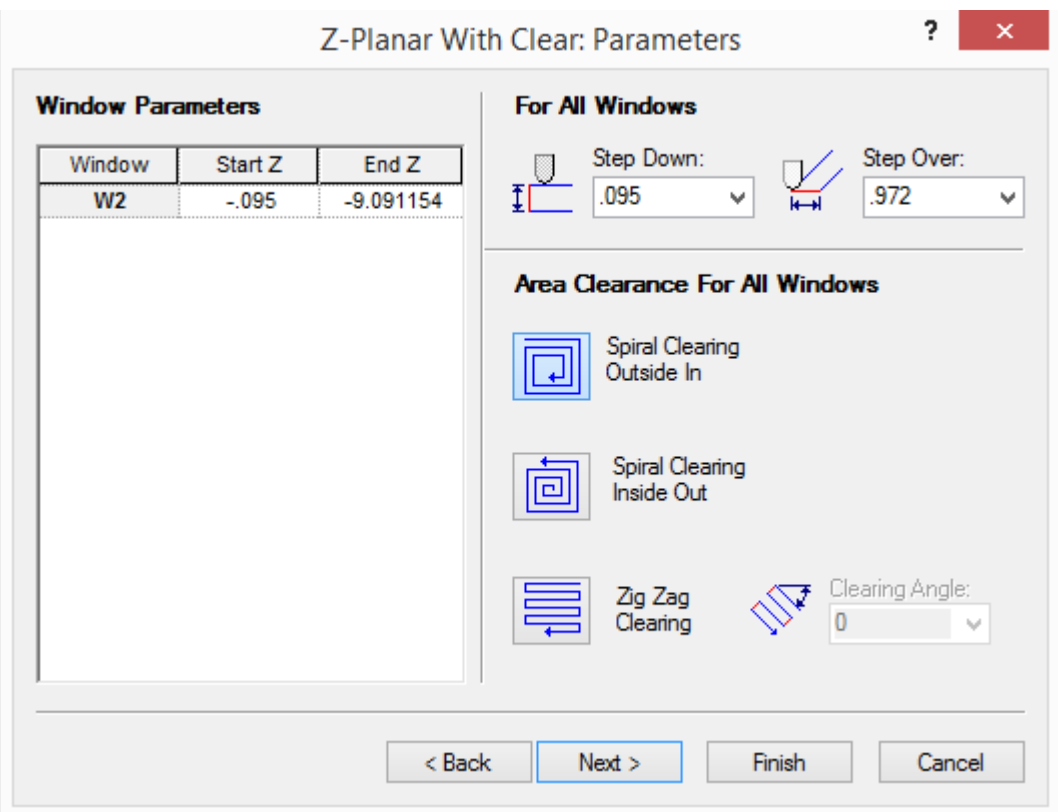

Now, I can always go to this page and change the Clearing Style every time I create a Z-Planar With Clear program. But instead, I can change the Rule for Clearing Style. Cancel out of the wizard and start Insight. Go to Inch/P20/Plastic Injection Mold/Basic Machining/Rough/3D Strategies/Z-Planar With Clear. Change the Clearing Style to Zigzag:

**Clearing Style** ٹا "Zig Zag Clearing"

Save the Database and return to Prospector. In Rough Category, start new 3D program wizard, Window Around Part, Z-Planar With Clear Next to the Parameters page. Notice it now picked Zigzag Clearing:

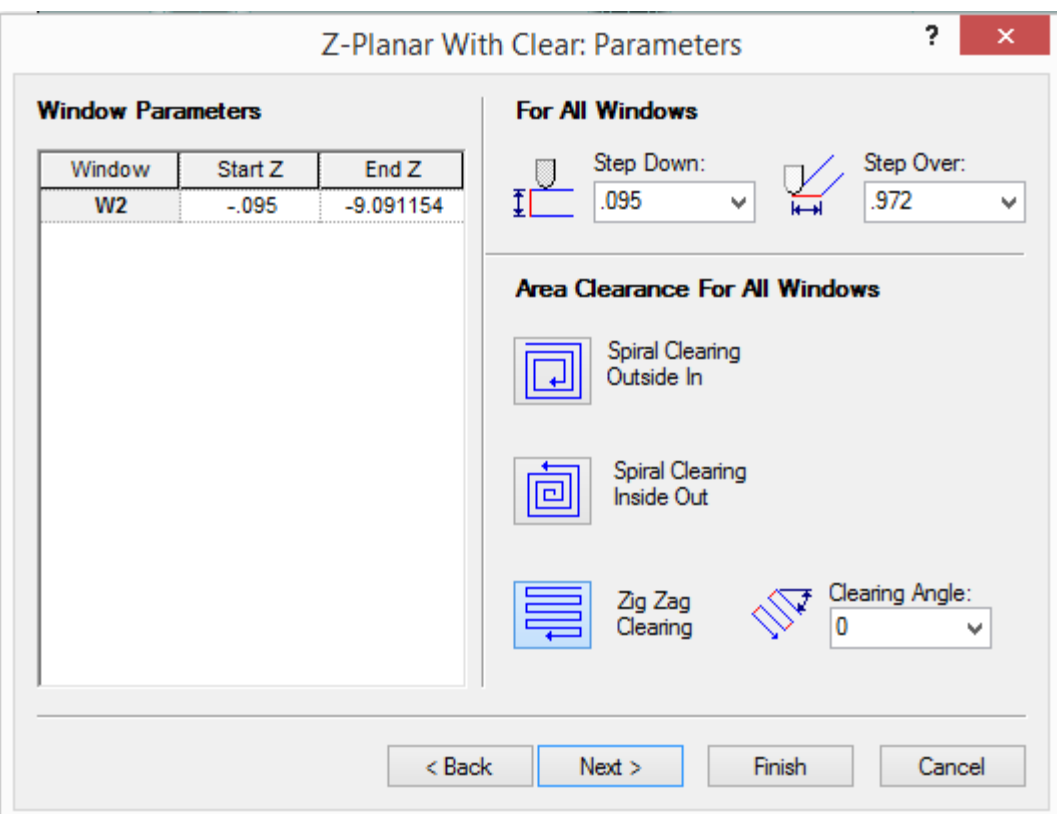

Cancel out of the wizard. What just happened?!? PowerSource!

# **What is PowerSource**

PowerSource is the engine behind Prospector. Prospector is in constant contact with PowerSource. Rules are executed at runtime. Prospector provides PowerSource with information, such as Window information, and PowerSource provides Prospector with Properties. Databases contain user-defined rules for every Property of every Strategy. Prospector references a User database -Tools/Settings/PowerSource page:

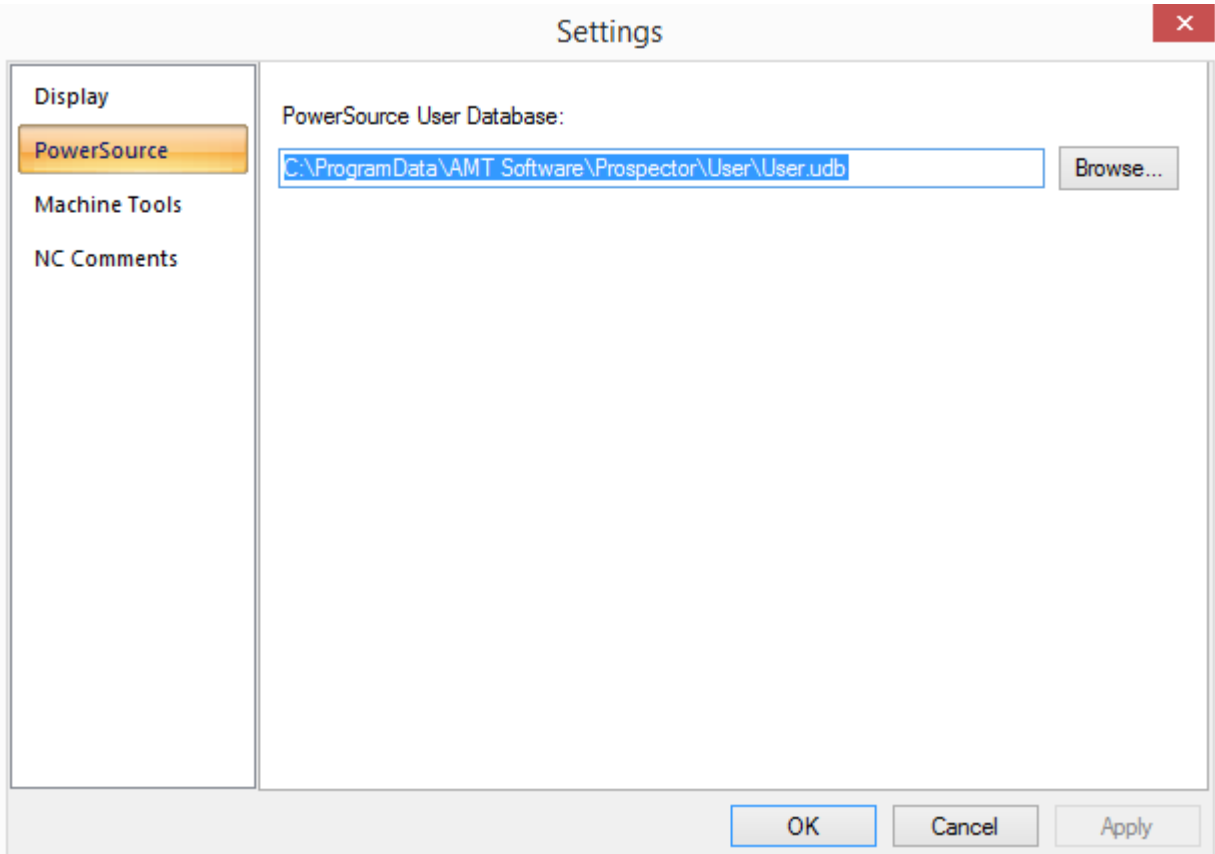

Every User database has a corresponding System database. User database overrides rules based on user preferences. A System database may have any number of User databases.

## **Organization in Insight**

In Insight, the PowerSource Rules are organized in the tree control on the right. But the top most level is the Units which are found in the Toolbar:

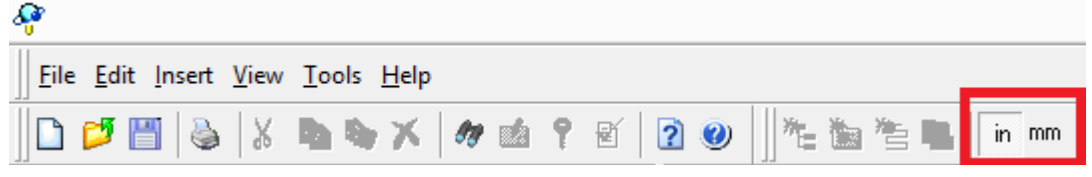

Clicking on one or the other will switch between Inches and MM. The active Units also appear in the Status Bar:

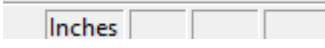

The units are associated with the Project. Most shops just use one. Stay in that one. In the Configurations pane on the left, go to the Cutting Strategy Selection (ignore Application Settings for now). This contains the list of Materials available in the Database. Like the Units, the Material is associated with the Project:

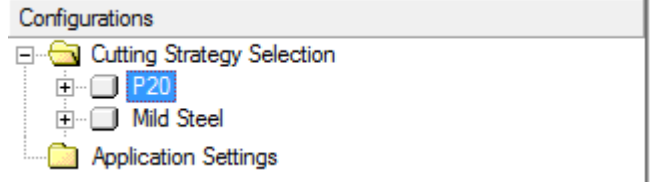

This is where the new Project wizard gets its list of Materials. The Database can contain any number of Materials. Materials must be created in the System Database. We'll go over that in another lesson. Under each Material is a list of Configurations:

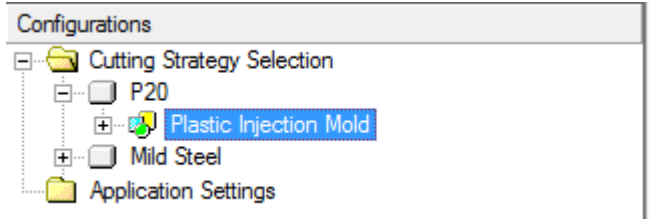

This is where the new Project/Setup wizards get the list of Configurations. Configurations are associated with Setups. Materials can have any number of Configurations. A Configuration is associated with a Setup. Each Configuration will have 3 nodes – Basic Machining, Feature-Based Machining, and Remachining:

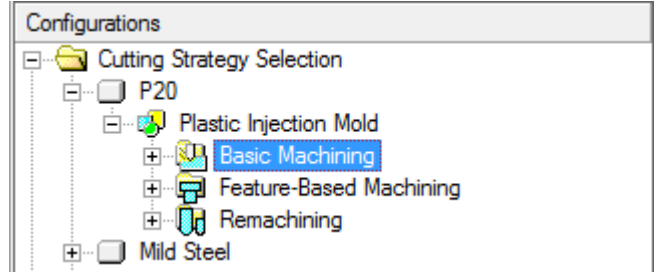

We'll look at Basic Machining (ignore Feature-Based and Remachining for now, those will be covered in future lessons). Basic Machining contains the four Categories - Rough, Semi Rough, Semi Finish, Finish, just like in Prospector:

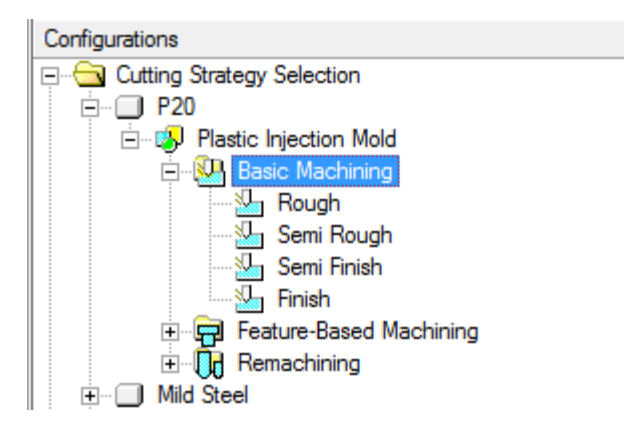

You cannot add or remove Categories. Clicking on the Rough Category brings up the Rules for the Rough Category:

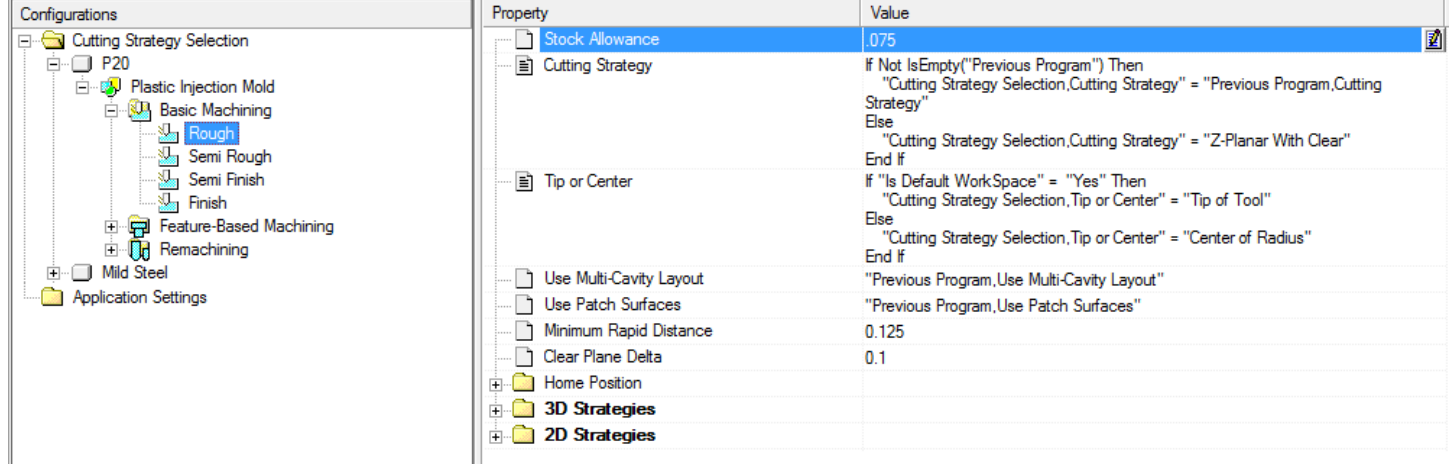

At the top, we have Common Properties associated with all Strategies (Stock Allowance, Tip/Center, Home Position, etc). Below is the list of 3D Strategies:

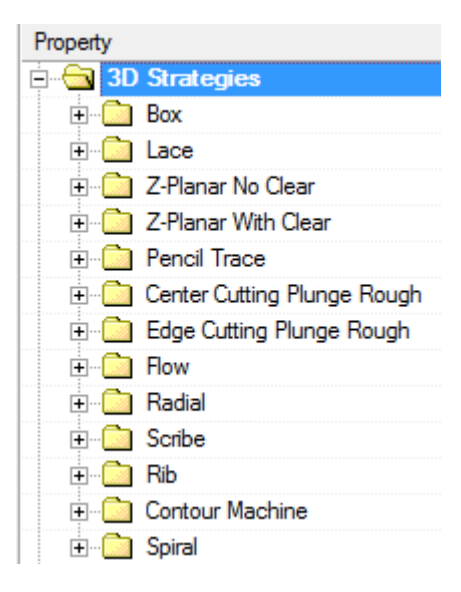

And the list of 2D Strategies:

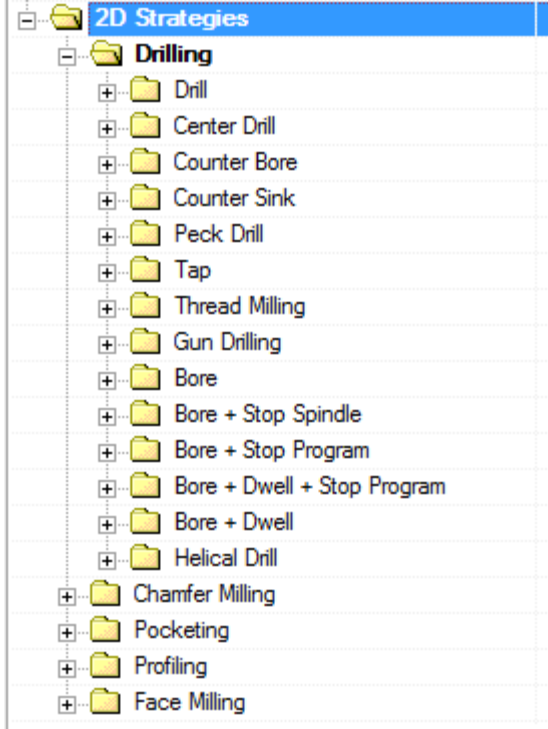

Let's take a look at Z-Planar With Clear:

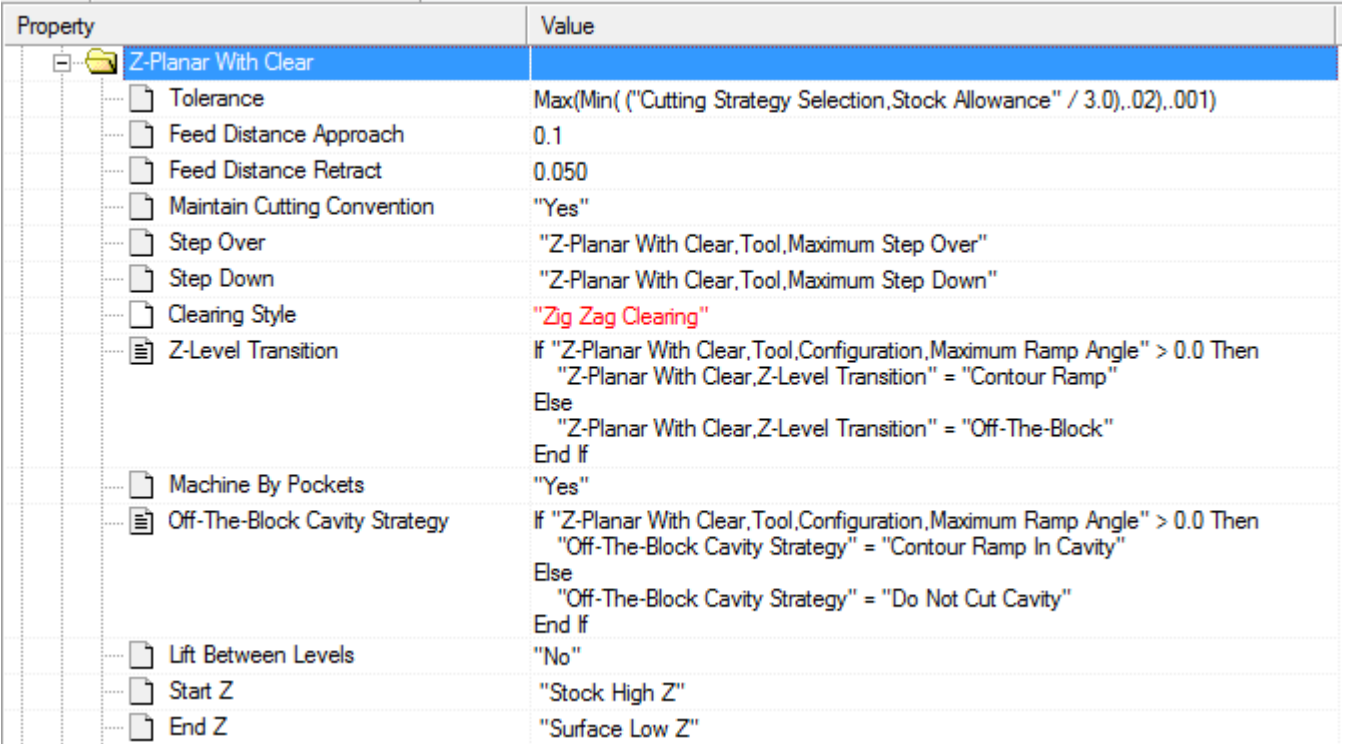

This contains Rules for all the Properties for the Z-Planar With Clear Strategy. Notice the Clearing Style is red, not black. This means the rule is overridden in the User database. Black means the rule is from System database. Red means the rule is from User database. User database only contains overridden rules. Let's go back to Prospector to look at another example.

## **Example 2**

In Semi Finish Category, new 3D Program, instead of 0.0187 as Stock Allowance, I want to use 0.02 for Semi Finish:

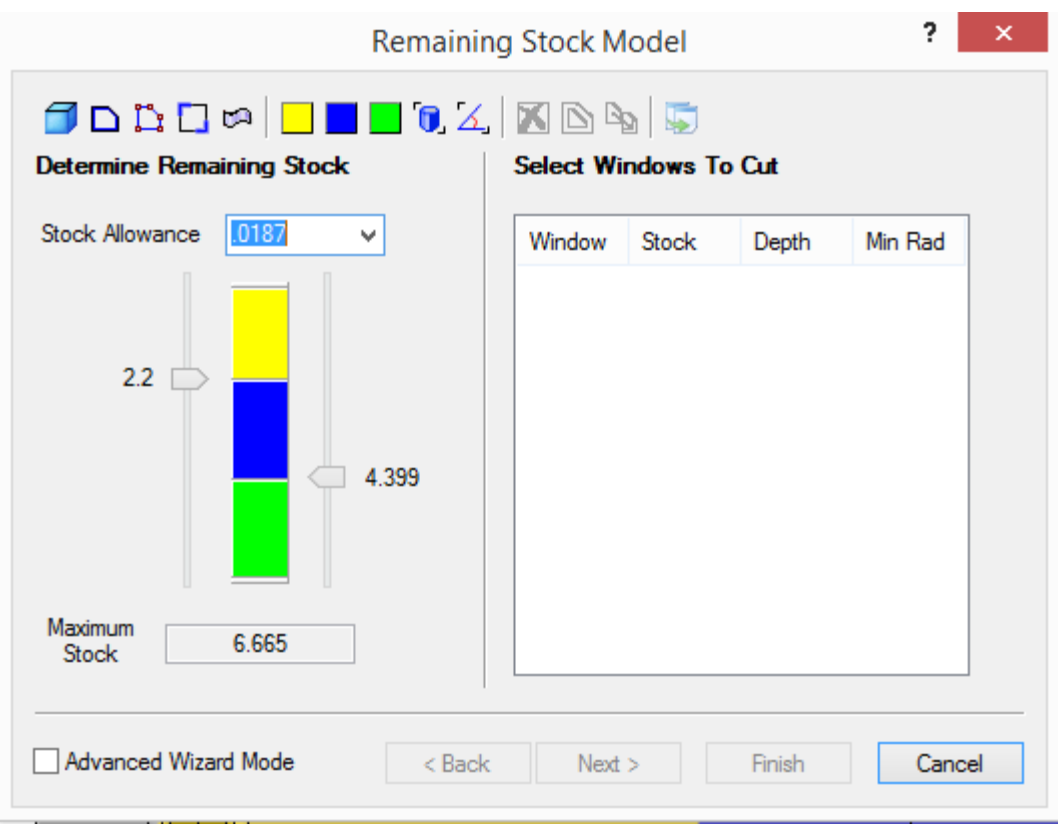

Cancel out of the wizard and go back to Insight. Go to Inch/P20/Plastic Injection Mold/Basic Machining/Semi Finish. Some Properties apply to all Strategies, such as Stock Allowance. Change the value to 0.01 and hit Enter to save the Rule:

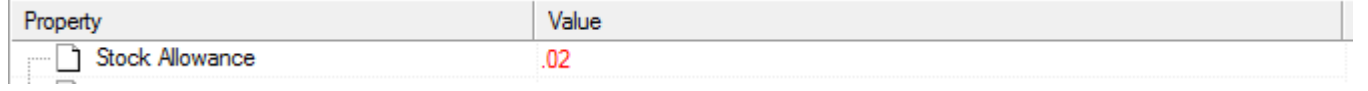

Again, notice that the Rule is Red. Save the Database and head back to Prospector. In Semi Finish Category, new 3D Program. Notice the stock allowance is now 0.02:

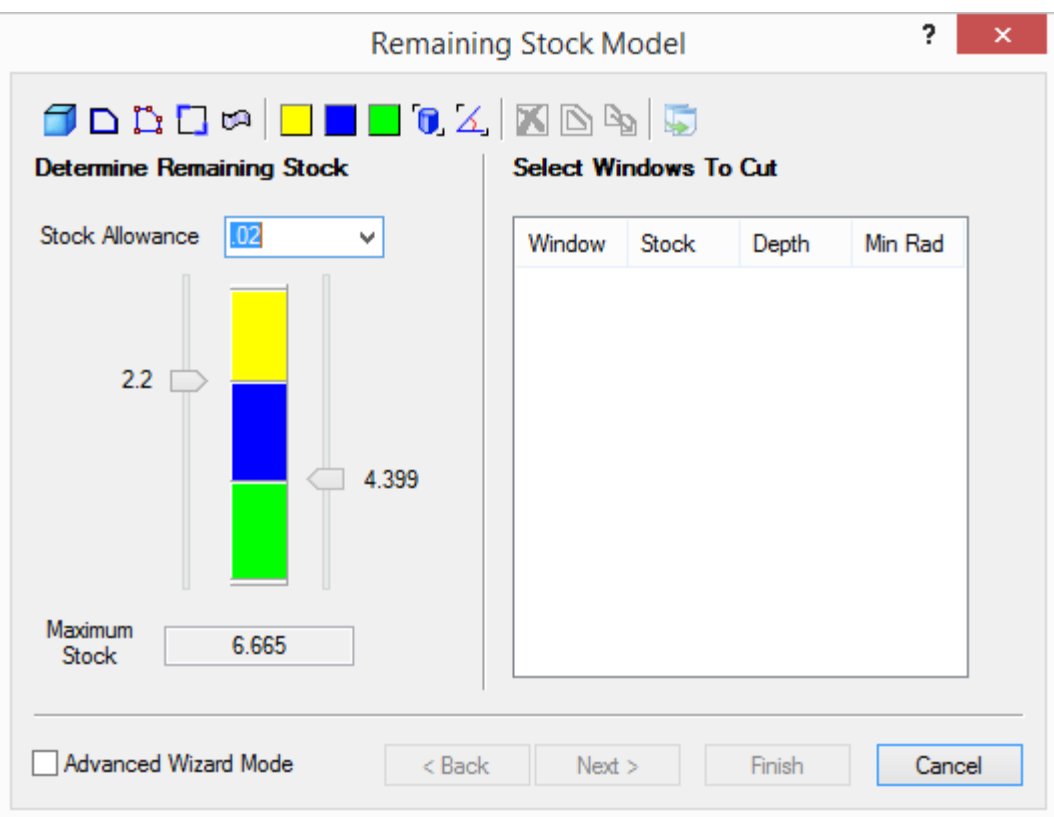

Cancel out of the wizard and let's look one final example.

## **Example 3**

In Finish Category, new 3D Program, Window Around Part, Lace, Next your way to the Parameters page. The Cut Angle is 45, I prefer to cut at 90 degrees:

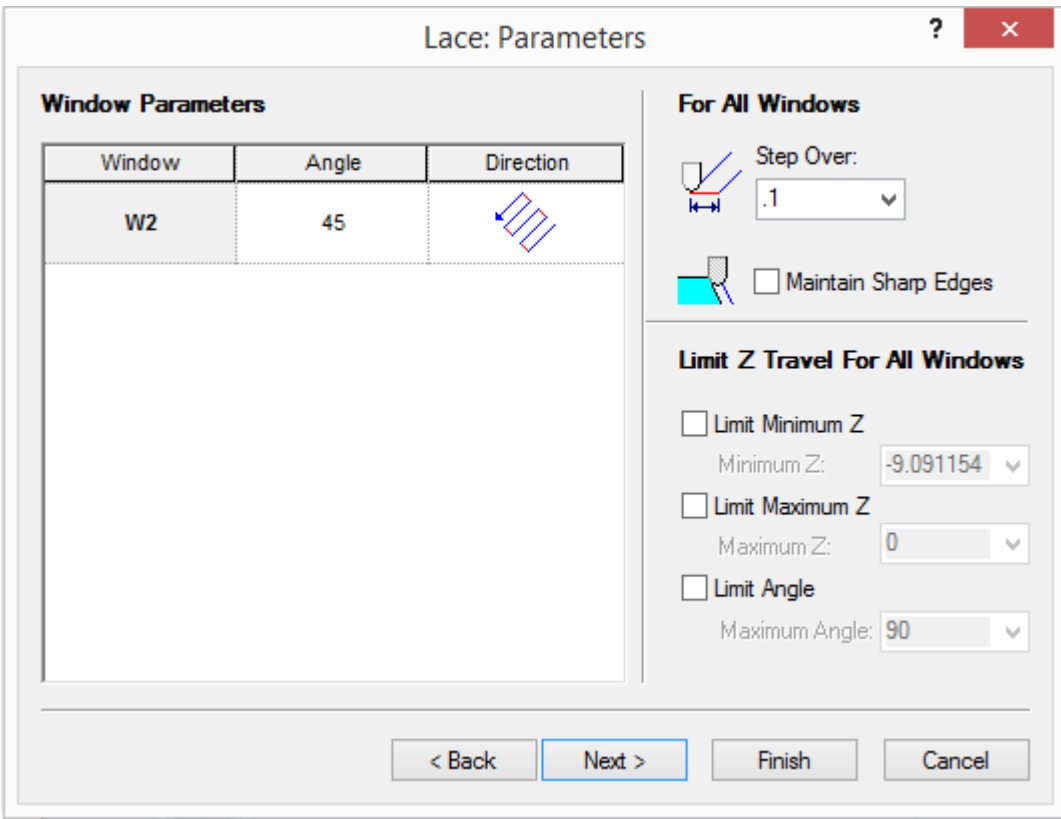

Cancel out of the wizard and go back to Insight. Go to Inch/P20/Plastic Injection Mold/Basic Machining/Finish/3D Strategies/Lace. It's important to pick the right Units/Material/Configuration/Category. Change Cut Angle to 90:

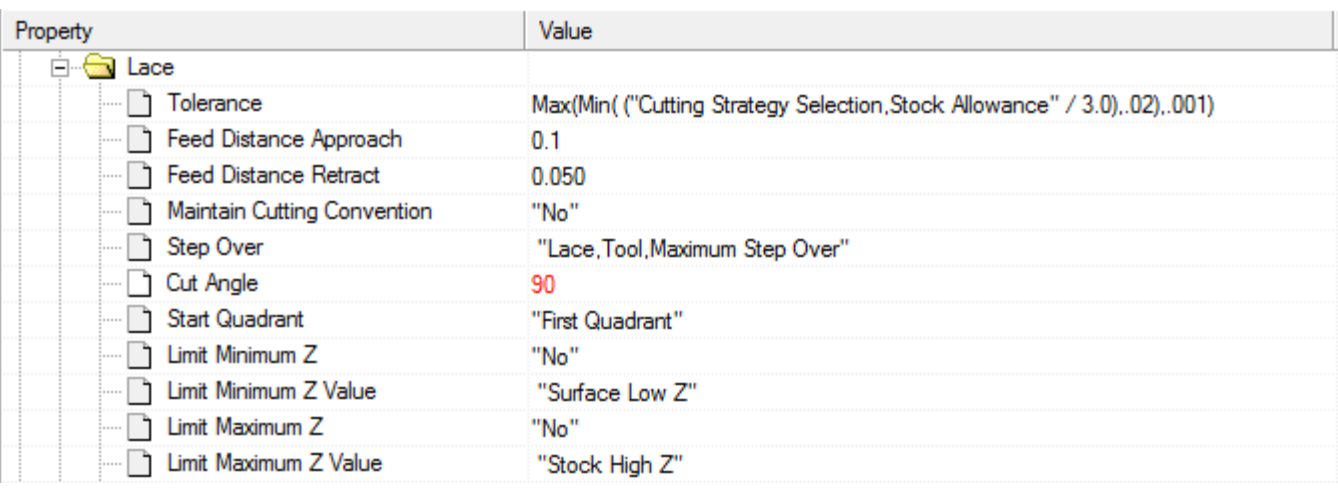

Again, notice it's red. Save the Database and head back to Prospector. Important to emphasize save, Prospector automatically saves Project whenever there's a change, not so in Insight. Go back to Prospector. In Finish Category, new 3D Program, Window Around Part, Lace, and Next your way to the Parameters page, the Cut Angle should be 90:

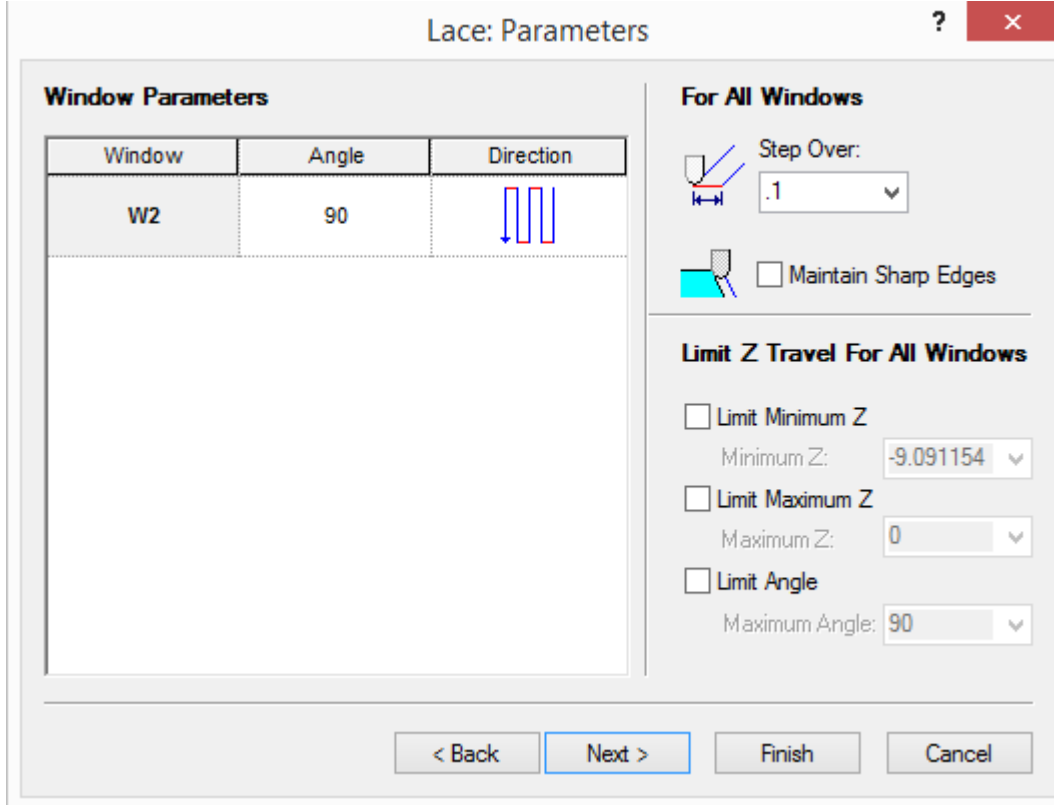

Cancel out of the wizard.

## **Summary**

- PowerSource the engine behind Prospector
- Prospector in constant contact with PowerSource, rules are executed at runtime
- Prospector provides PowerSource with information
- PowerSource provides Prospector with Properties
- Databases contain user-defined rules for every Property of every Strategy
- Prospector references a User database
- Two databases
	- o System<br>o Master o
		- o Master database<br>o Materials can onli
		- o Materials can only be created in the System database<br> **Configurations can only be created in the System data**
	- o Configurations can only be created in the System database<br>
	o Can have any number of associated User databases
	- Can have any number of associated User databases
- **User** 
	- o Derived from System database<br>
	o Overrides rules in System data
	- Overrides rules in System database

o User preferences